Anleitung ILIAS – Kurs finden

- 1. Registrierung und Einrichten eines Zugangs zur Lernplattform ILIAS → [https://www.rz.uni-freiburg.de/services/elearning/ewerkzeuge/lmsilias/registrierung](https://www.rz.uni-freiburg.de/services/elearning/ewerkzeuge/lmsilias/registrierung-gasthorer)[gasthorer](https://www.rz.uni-freiburg.de/services/elearning/ewerkzeuge/lmsilias/registrierung-gasthorer)
- 2. Nach Registrierung: Seite der Zentralen Lernplattform ILIAS aufrufen: [https://ilias.uni-freiburg.de](https://ilias.uni-freiburg.de/)
- 3. Loggen Sie sich ein
- 4. Oben rechts über den Lupe-Button den entsprechenden Kurs suchen (z.B. "*Deutsche Geschichte im Spätmittelalter")*

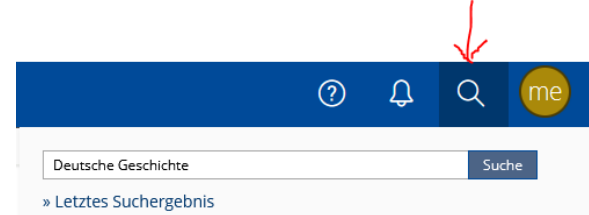

5. Suchergebnis

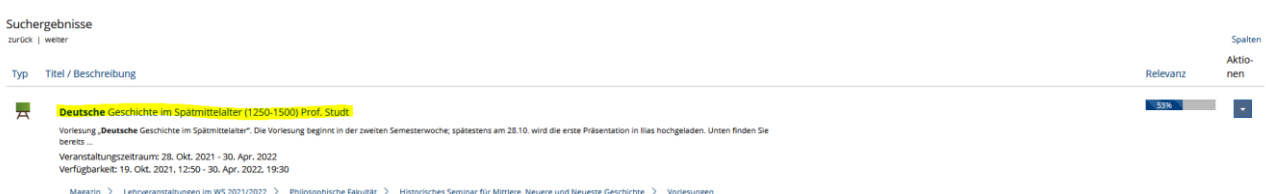

6. Suchergebnis anklicken: Ggf. Passwort eingeben (das Passwort erhalten Sie, wenn Sie sich über HISinOne für die Veranstaltung angemeldet haben oder Sie finden es im digitalen Vorlesungsverzeichnis oder können es bei dem/der Dozierenden erfragen)

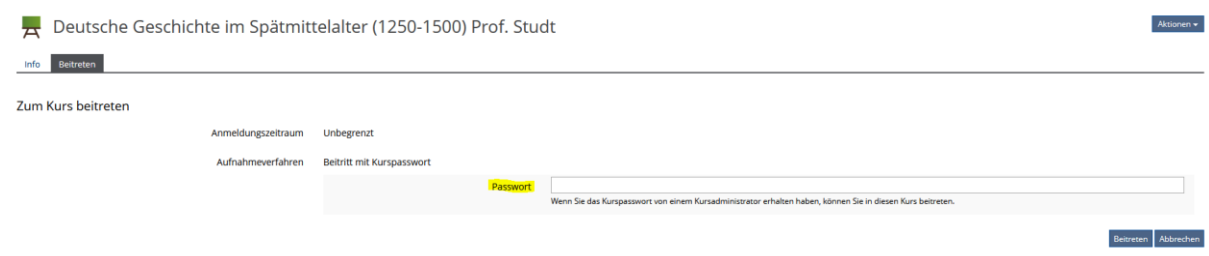

Eine weitere Möglichkeit eine entsprechende Veranstaltung zu finden wird im Folgenden dargestellt: Nach den Schritten 1 und 2:

7. Auf den Reiter "Magazin" klicken. Dort "Magazin-Einstiegsseite" wählen

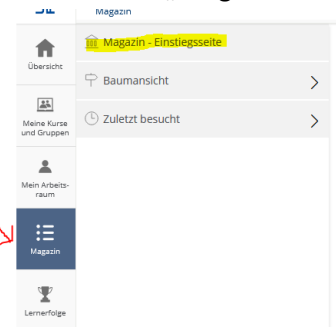

8. Es erscheint folgende Seite:

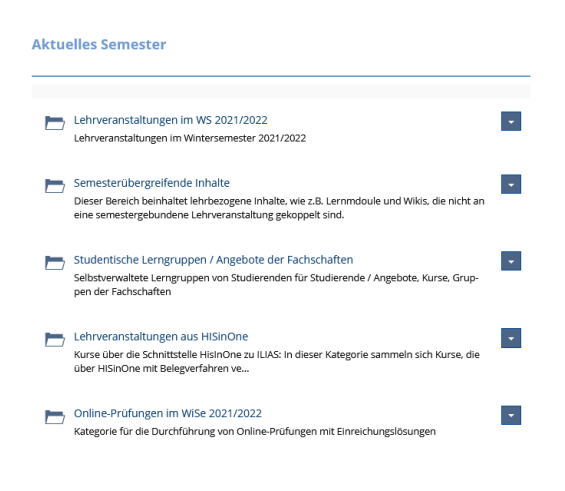

Dort bitte das aktuelle Semester anklicken

9. Die entsprechende Kategorie und Unterkategorie wählen, bis Sie bei der entsprechenden Veranstaltung sind

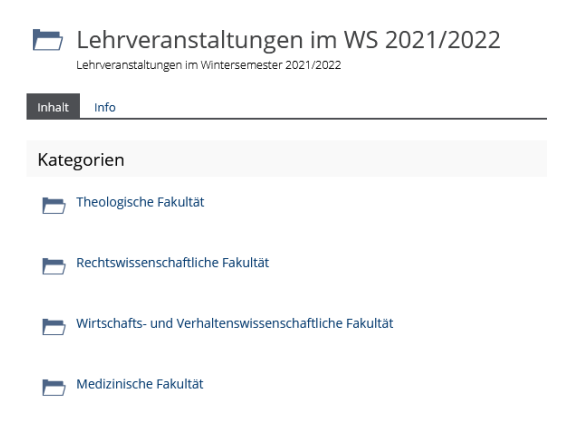